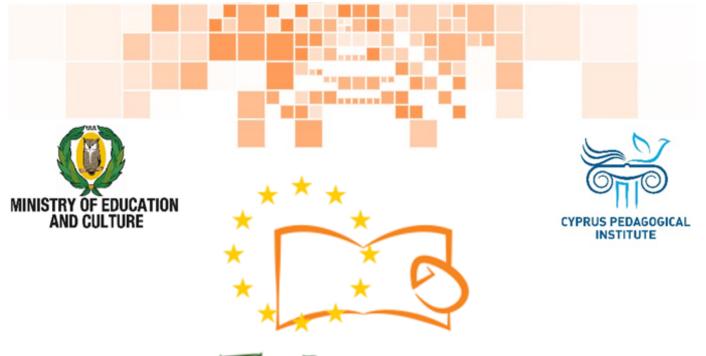

# Eduweb

Combating Digital Exclusion Children educate digitally illiterate adults in safe and creative web

### **Adults Training Lessons**

# e-Commerce/ Online shopping

Product purchase on Amazon

Co-funded by the Erasmus+ Programme of the European Union

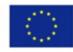

This project has been funded with support from the European Commission. This publication reflects the views of the partners, and the Commission cannot be held responsible for any use which may be made of the information contained therein.

# EduWeb: Combating Digital Exclusion - Children educate digitally illiterate adults in safe and creative web

O3A2: Educational Material

#### **Adults Training Lessons**

Created by: Antonis Papastavrou, Antonis Katsonis (2nd Grade) General Editing: Theodora Kakouri, Computer Science teacher Aradippou Lyceum-Tasos Mitsopoulos, Cyprus

> Version 0.1 January 2018

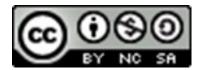

Attribution-NonCommercial-ShareAlike

CC BY-NC-SA

The EduWeb project is funded by the European Commission via the Erasmus+ programme, Action Key 2. This publication reflects the views only of the authors and it does not represent the opinion of the European

Commission, and the European Commission is not responsible or liable for any use that may be made of the information contained therein.

Co-funded by the Erasmus+ Programme of the European Union

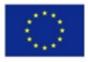

## **STEPS TO PURCHASE A PRODUCT ON AMAZON**

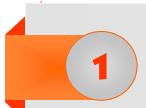

2

#### To begin, connect to your account by clicking on **Sign in**

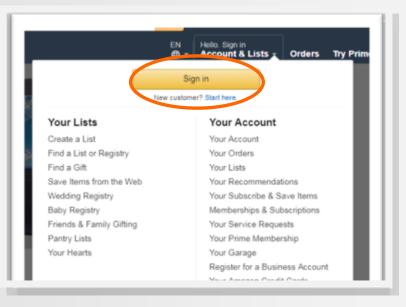

Before proceeding to your purchase, register your credit card. In order to do so click on:

Account & Lists -

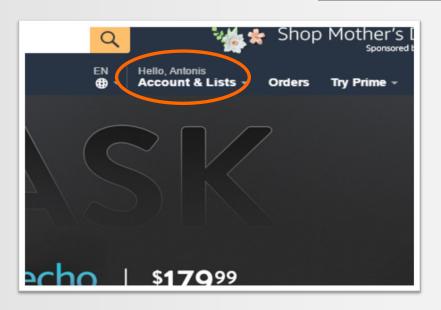

3

To order a product you have found, you must first choose quantity and then set the preferred sending options. After, click on Add to cart.

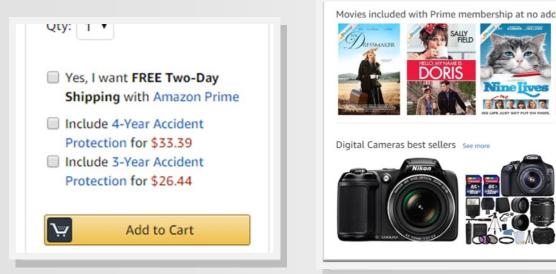

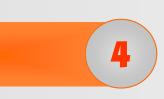

To review your choices in your shopping cart click on Cart on the upper right corner of the page.

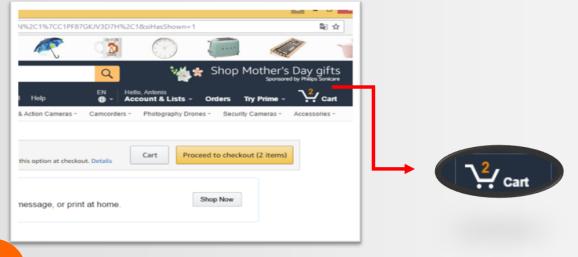

#### To confirm and submit your order click on:

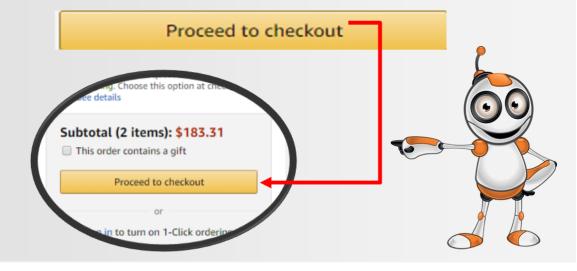

6

At the next step you will be asked to provide the details of the order receiver (name, address, telephone number etc.).

#### Select a shipping address

Please enter a shipping address for this order. Please also indicate whether your billing address is the same as the shipping address entered. When finished, click the "Continue" button. Or, if you're sending items to more than one address, click the "Add another address" button to enter additional addresses.

| nen finished, click the "Continue" button.   |   |
|----------------------------------------------|---|
| ill name:                                    |   |
| Idress line 1:                               |   |
| treet address, P.O. box, company name, c/o   |   |
| Idress line 2:                               |   |
| partment, suite, unit, building, floor, etc. |   |
| ty:                                          |   |
|                                              |   |
| ate/Province/Region:                         |   |
|                                              |   |
| P:                                           |   |
|                                              |   |
| ountry:                                      |   |
| nited States                                 | • |

At the final step you will be asked to enter your credit card details.

7

| Add a Payment Method                                                                                                    |
|----------------------------------------------------------------------------------------------------|
| Credit or Debit Cards   Amazon accepts all major credit and debit cards:   Add a Card   Enter your card information:   Name on card   Card number   Expiration date   ONOMA     Image: Card number   Image: Card number |
|                                                                                                    |
| 8                                                                                                    |
| Before submitting your final order, check once again all your details by clicking on: <b>You can review the order before</b><br>it's final.                                                                                                    |
|                                                                                                    |
| 9                                                                                                    |
| Check your e-mail for a massage from Amazon, which will contain all your purchase details!!                                                                                                    |
| 4                                                                                                    |